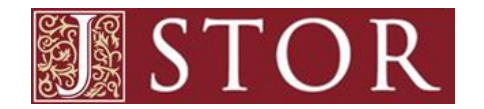

#### **WHAT**

*JSTOR* is a full-text digital archive of major scholarly journals, selected book chapters, and primary source materials (such as conference proceedings, society publications, or pamphlets).

Subjects include: area studies; arts; business and economics; history; humanities; law; medicine; science and mathematics; and social sciences.

Most journals are available from the very first volume up to the most recent 2-5 years. Updated regularly.

**HOW**

Go to www.torontopubliclibrary.ca and enter "jstor" in the search box.

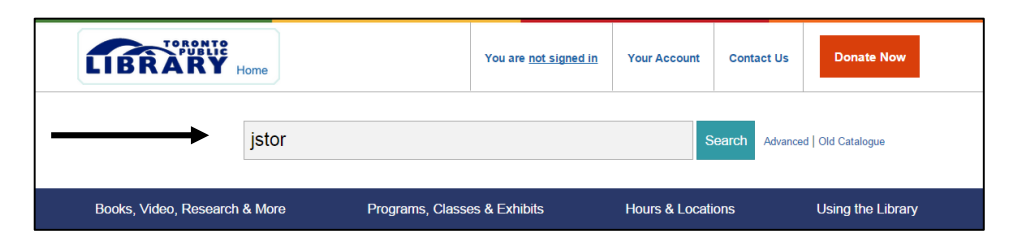

- **8** Click "Access Online"
- $\bullet$  Enter your library card number and PIN

## **SEARCH**

Enter search terms in the **BASIC SEARCH** box on the main page to search all content in all disciplines.

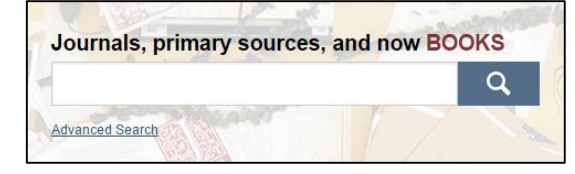

Tip: Place words in quotation marks to search for an exact phrase (e.g., "to be or not to be") or use Boolean operators (AND, OR, NOT) to construct a better search (e.g., "tea trade" AND smuggling).

Use **ADVANCED SEARCH** for more complex searches.

Click on the drop-down boxes to limit search terms to a specific author, title, abstract, or caption.

Tip: If you do not want to search for content outside of *JSTOR* uncheck "Include links to external content." \_\_\_\_\_\_

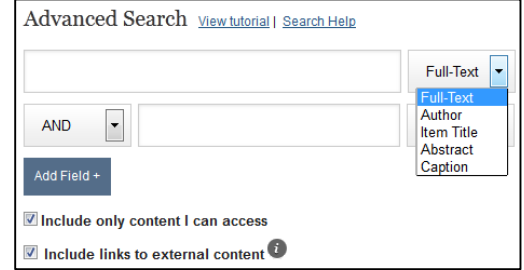

Use the "Narrow by" options to limit your results to a specific:

- Item type (articles, books, pamphlets, reviews, miscellaneous)
- Date range Publication title Discipline
	-
- Language ISBN Journal
	-

Or, to find an article by its citation information, use the **CITATION LOCATOR**. You can also **BROWSE** *JSTOR* by subject, title, or publisher. Select these options from drop-down boxes on the top left of the page.

### **VIEW SEARCH RESULTS**

Click on the tabs at the top of the search results list to filter for a specific format (journals, books, pamphlets). Sort the list by relevance, newest, or oldest item. Click "Previous" or "Next" to page through the list.

Click "Read Online" or, to view a PDF file that you can then save or print, click "Download PDF." To return to the basic search page, click "JSTOR HOME." To return to the advanced search page, click "Modify Search."

#### **EMAIL, EXPORT, SAVE, OR TRACK SEARCH RESULTS**

Use "Citation Tools" to email citation information to yourself or export it to a text file. To save citations or to track your searches you will need to register for a free "MyJSTOR" account.

\_\_\_\_\_\_\_\_\_\_\_\_\_\_\_\_\_\_\_\_\_\_\_\_\_\_\_\_\_\_\_\_\_\_\_\_\_\_\_\_\_\_\_\_\_\_\_\_\_\_\_\_\_\_\_\_\_\_

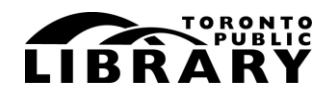

Answerline **雷 416-393-7131** 

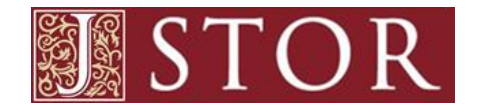

#### **WHAT**

*JSTOR* is a full-text digital archive of major scholarly journals, selected book chapters, and primary source materials (such as conference proceedings, society publications, or pamphlets).

Subjects include: area studies; arts; business and economics; history; humanities; law; medicine; science and mathematics; and social sciences.

Most journals are available from the very first volume up to the most recent 2-5 years. Updated regularly.

**HOW**

Go to www.torontopubliclibrary.ca and enter "jstor" in the search box.

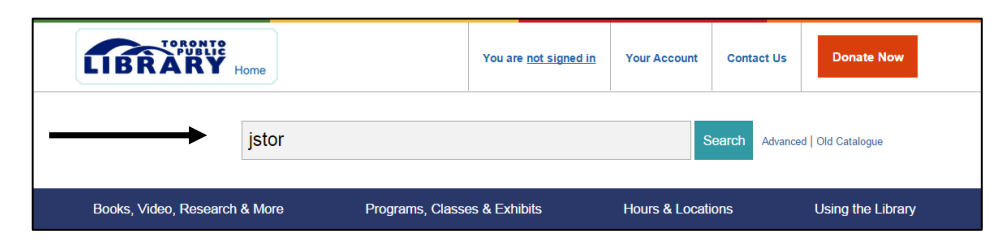

- **8** Click "Access Online"
- $\bullet$  Enter your library card number and PIN

# **SEARCH**

Enter search terms in the **BASIC SEARCH** box on the main page to search all content in all disciplines.

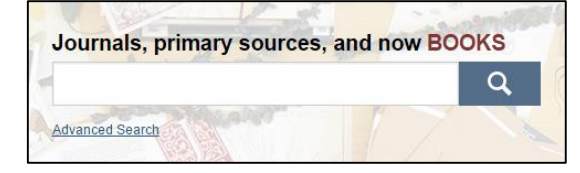

Tip: Place words in quotation marks to search for an exact phrase (e.g., "to be or not to be") or use Boolean operators (AND, OR, NOT) to construct a better search (e.g., "tea trade" AND smuggling).

### Use **ADVANCED SEARCH** for more complex searches.

Click on the drop-down boxes to limit search terms to a specific author, title, abstract, or caption.

Tip: If you do not want to search for content outside of *JSTOR* uncheck "Include links to external content." \_\_\_\_\_\_

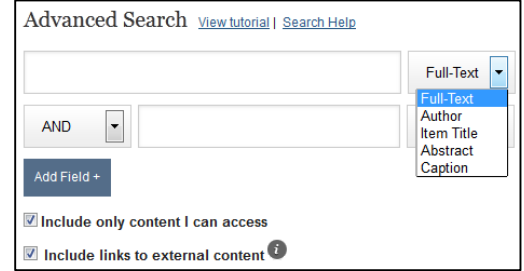

Use the "Narrow by" options to limit your results to a specific:

- Item type (articles, books, pamphlets, reviews, miscellaneous)
- Date range Publication title Discipline
	- Language ISBN Journal

Or, to find an article by its citation information, use the **CITATION LOCATOR**. You can also **BROWSE** *JSTOR* by subject, title, or publisher. Select these options from drop-down boxes on the top left of the page.

# **VIEW SEARCH RESULTS**

Click on the tabs at the top of the search results list to filter for a specific format (journals, books, pamphlets). Sort the list by relevance, newest, or oldest item. Click "Previous" or "Next" to page through the list.

Click "Read Online" or, to view a PDF file that you can then save or print, click "Download PDF." To return to the basic search page, click "JSTOR HOME." To return to the advanced search page, click "Modify Search."

## **EMAIL, EXPORT, SAVE, OR TRACK SEARCH RESULTS**

Use "Citation Tools" to email citation information to yourself or export it to a text file. To save citations or to track your searches you will need to register for a free "MyJSTOR" account.

\_\_\_\_\_\_\_\_\_\_\_\_\_\_\_\_\_\_\_\_\_\_\_\_\_\_\_\_\_\_\_\_\_\_\_\_\_\_\_\_\_\_\_\_\_\_\_\_\_\_\_\_\_\_\_\_\_\_

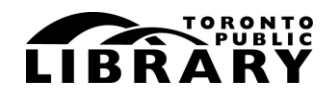

Answerline **雷 416-393-7131**